# **GCAN-PLC-511**

Programmable Logic Controller User manual

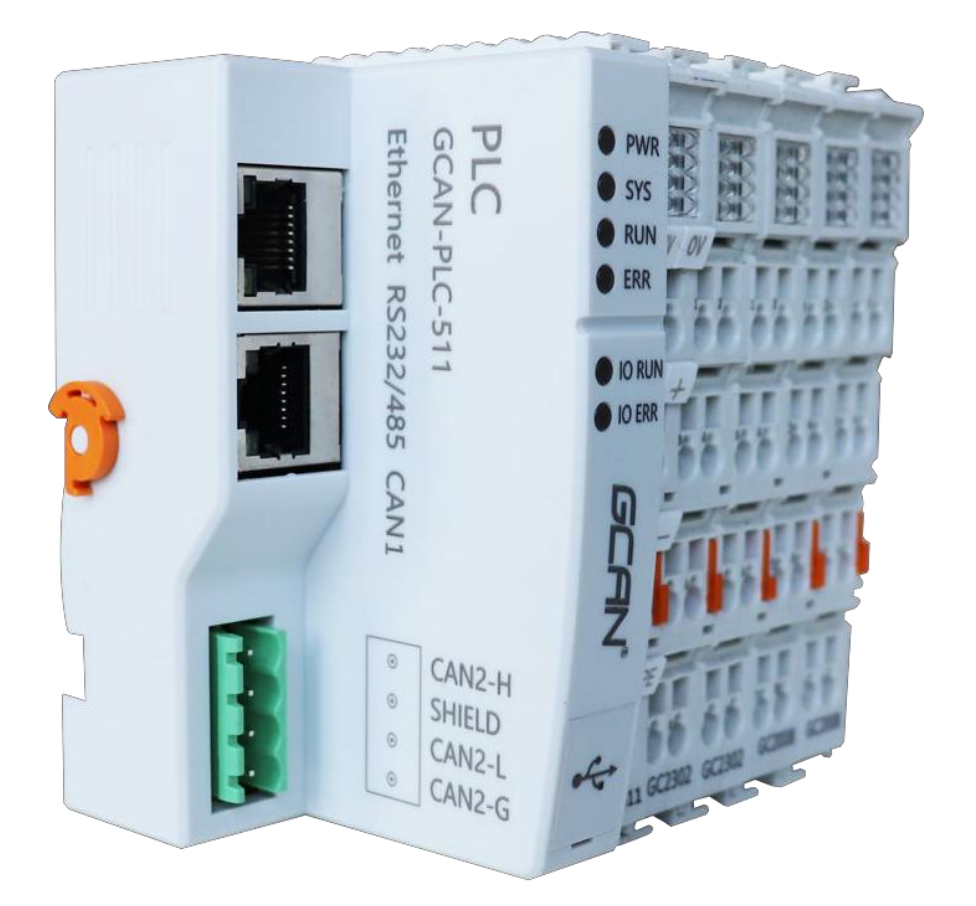

Document version V5.00 (2021/04/07)

### **Revision History:**

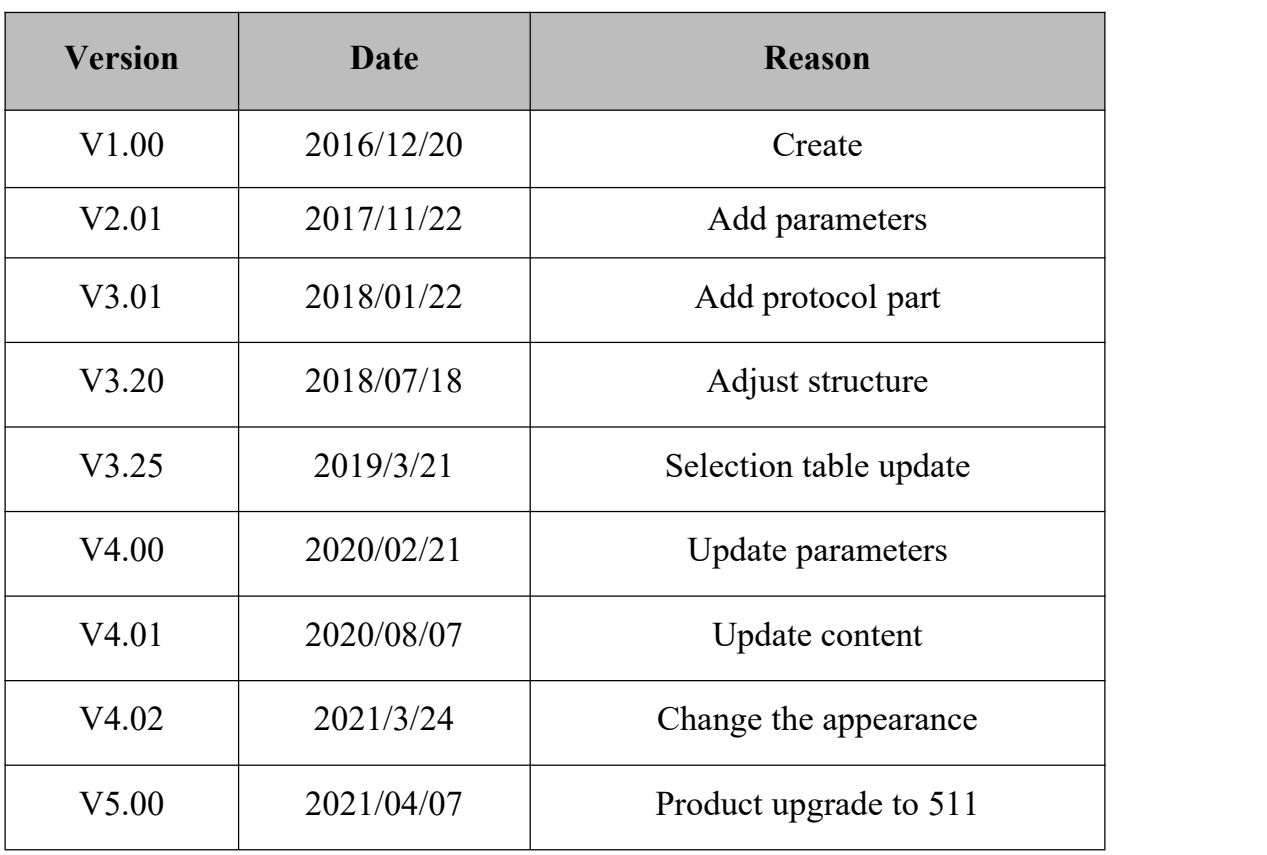

### **Contents**

<span id="page-2-0"></span>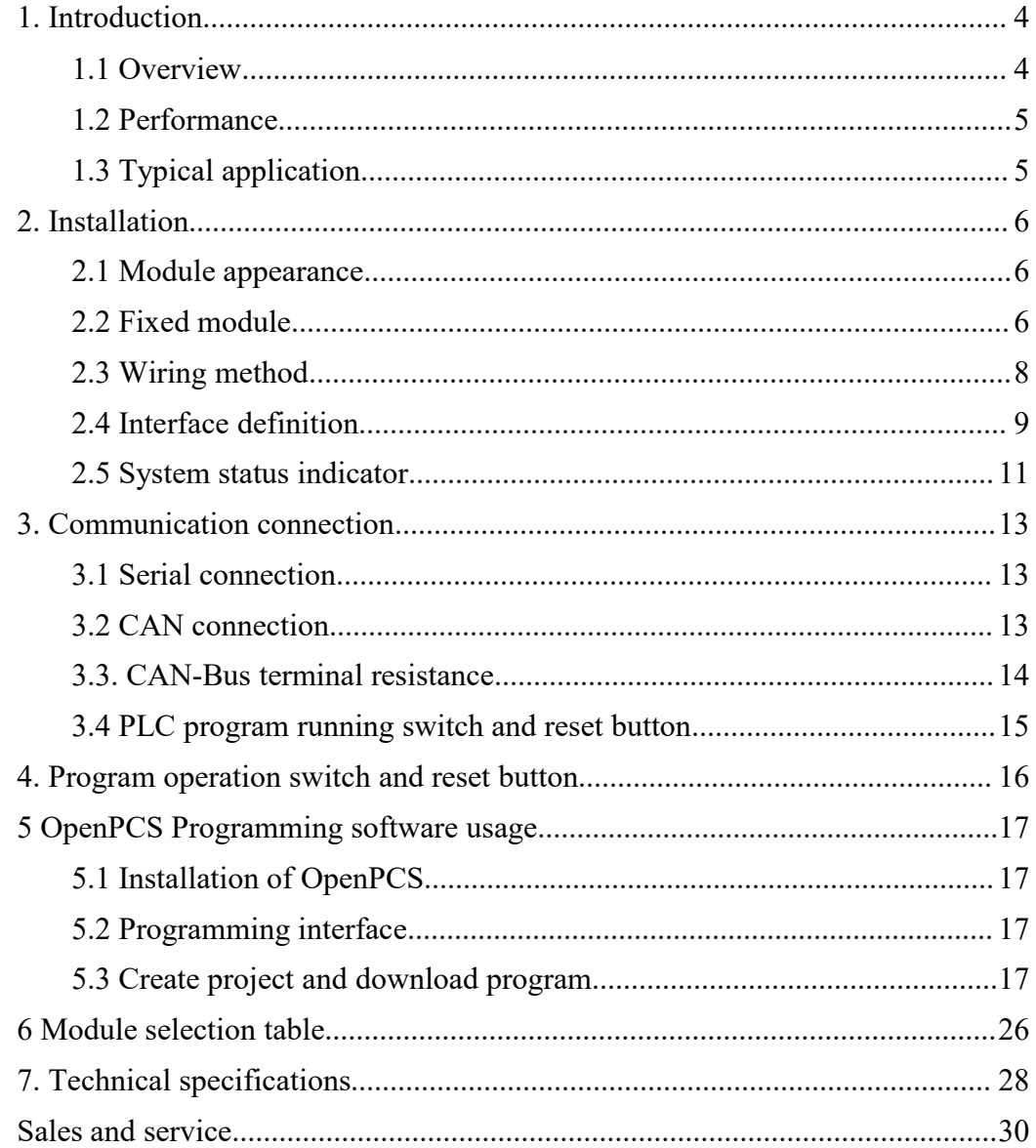

### **1. Introduction**

#### <span id="page-3-0"></span>**1.1 Overview**

GCAN-PLC-511 is a bus module controller integrated with PLC function. It has the characteristics of compact, cost-effective, can be used to connect the CAN-Bus system, Modbus system and distributed bus terminal module, and these terminal modules can be expanded in a modular way.

A complete control system consists ofa bus module controller (GCAN- PLC-511),1-32 arbitrary number of GC series terminal modules (GC-1008, GC-3804, etc.) and a terminal module.

The GCAN-PLC-511 supports automatic configuration. You do not need to set parameters on the computer. The controller will automatically assign the I/O interface according to the positional relationship of the inserted terminal module.

The GCAN-PLC-511 is programmed according to the IEC 61131-3 standard using the OpenPCS programming system. OpenPCS programming system provides a variety of debugging features (such as breakpoints, single step, monitoring, etc.) to make debugging easier. The GCAN-PLC-511 configuration/programming interface is a Micro-USB interface that can be used to load PLC programs.

The GCAN-PLC-511 complies with the ISO 11898 CAN bus protocol. Support CANopen/ Modbus RTU/ Modbus TCP communication protocol and can be used as CANopen/ Modbus RTU/ Modbue TCP master or slave. GC series programmable controller expansion module currently includes: digital input expansion module, digital output expansion module, analog input expansion module, analog output expansion module, Pulse input and output module, communication port expansion module (RS232/485, 4G, Bluetooth, WiFi, Zigbee,GPRS, etc.) For detailed selection list, please refer to Chapter 6 of this manual.

#### <span id="page-4-0"></span>**1.2 Performance**

● One-channel CAN-Bus interface, one-channel Ethernet interface, one-

channel RS232 interface and one-channel RS485 interface

- Programming Software: OpenPCS ( according to IEC 61131-3standard)
- Support CANopen protocol master/slave function
- Support Modbus RTU/TCP master/slavefunction

● In the case of sufficient power supply (plus expansion power modules), the number of expandable IO modules is up to 32 (up to 32x8 DI/DO points)

- Transmit 4 PDOs ( CANopen) and receive 4 PDOs (CANopen)
- Configuration mode is automatic configuration
- Supply power:  $24V$  DC  $(18~30V)$
- $\bullet$  Input current,  $400mA+$  (total GC-bus current)
- Starting current: about 2.5 times continuous current
- Power contacts: maximum24VDC
- Electrical isolation: 1500Vrms
- Working temperature: -40.00°C~85.00°C
- Protection level: IP20

#### <span id="page-4-1"></span>**1.3 Typical application**

Connect with the distributed bus terminal module to form a complete programmable control node.

### <span id="page-5-0"></span>**2. Installation**

This chapter introduces the method installation and wiring, the meaning of the indicator and the interface.

#### <span id="page-5-1"></span>**2.1 Module appearance**

GCAN-PLC-511 appearance as shown in Figure 2.1.

GCAN-PLC-511 includes three communication interfaces, a controller programming interface, a set of controller power interface, twosetsofI/O power interfaces, two sets of Shielding line interfaces. Among them, the communication interface includes one Ethernet interface, one CAN-Bus interface and one RS232/RS485interface,CAN interface.(RS232/485, CAN can be used at the same time)

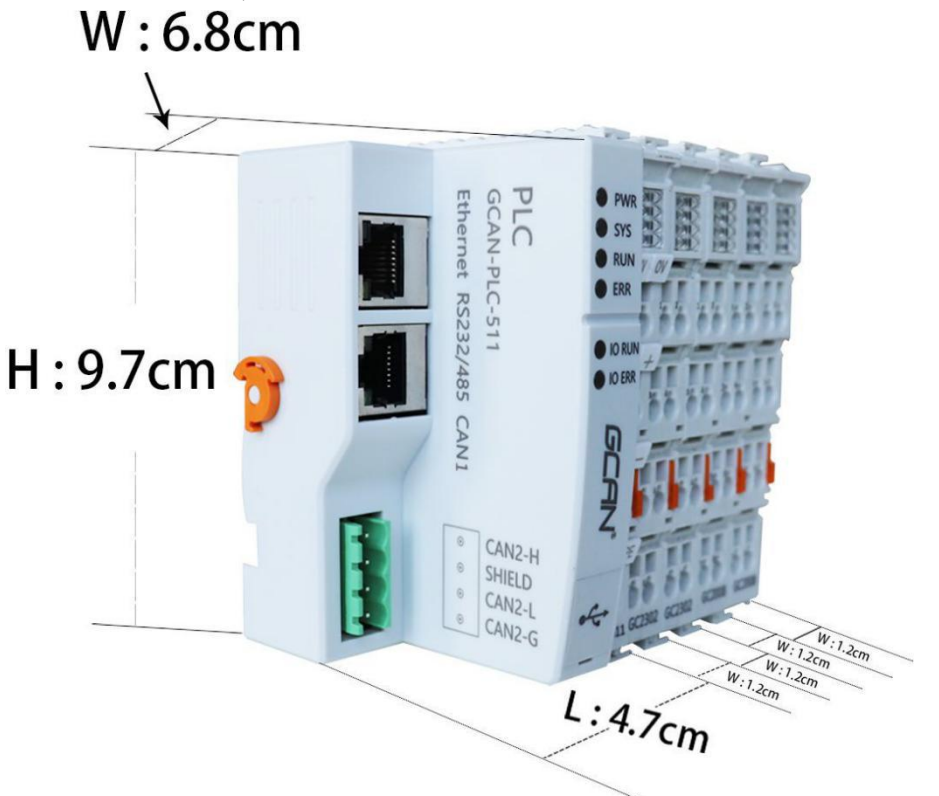

Figure 2.1 the appearance of GCAN-PLC-511

#### <span id="page-5-2"></span>**2.2 Fixed module**

GCAN-PLC-511 and its matching terminal installation method is shown in Figure 2.2

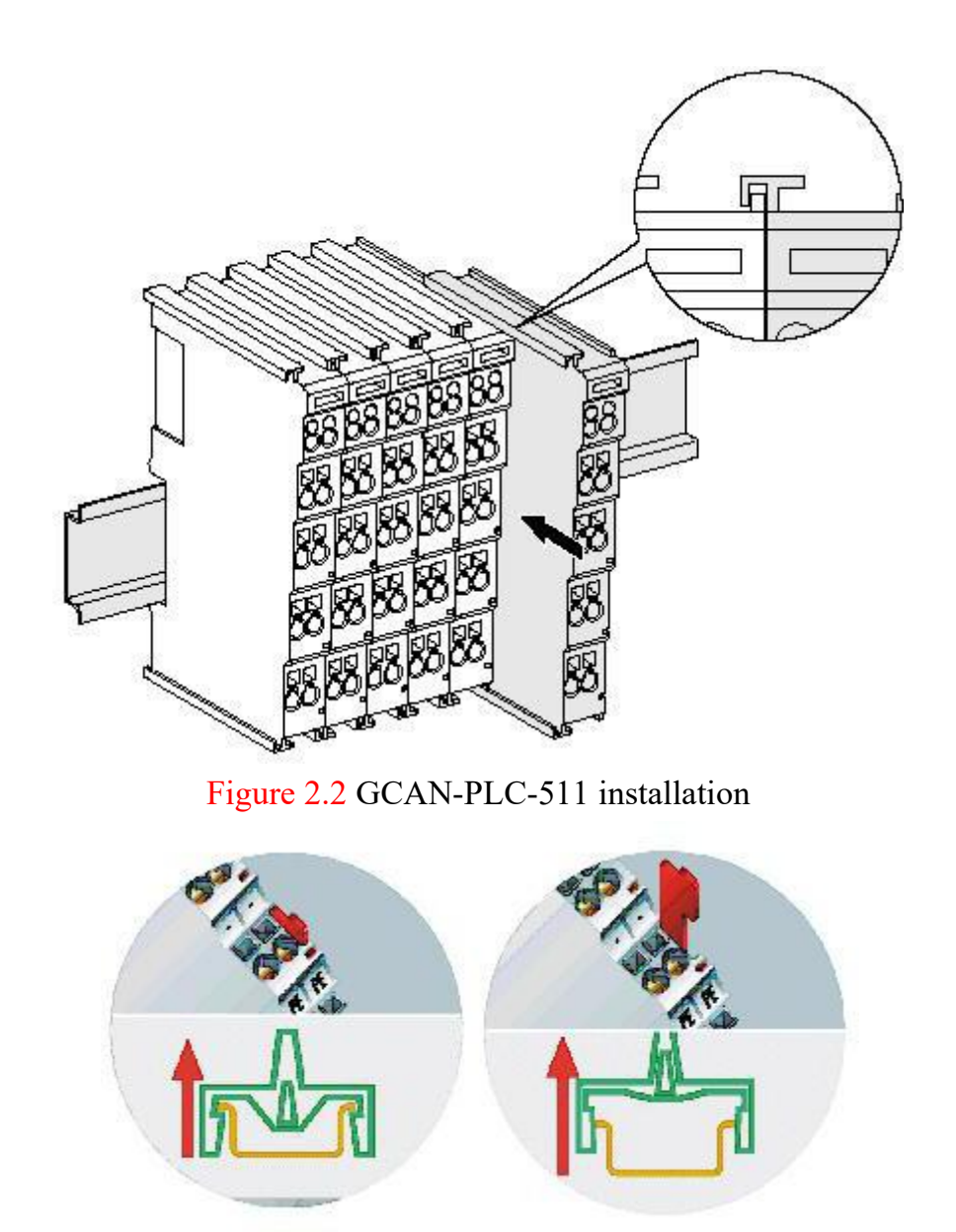

Figure 2.3 GCAN-PLC-511 self-locking mechanism

As shown figure 2.2, install the GCAN-PLC-511 on the guide rail until the lock is stuck. Then you need to rotate the orange knob on the left end of the controller counterclockwise to fix the left end of the controller on the guide rail. The GCAN-PLC-511 has a self-locking mechanism that can effectively prevent equipment from falling.

As shown figure 2.3, you can release the self-locking mechanism by pulling out the orange label and take out the controller or matching terminal module. Before taking out the controller, you need to rotate the orange knob on the left end of the controller clockwise to unlock it.

The GCAN-PLC-511 can connect up to 32 distributed bus terminal modules. When inserting the GC series terminal module, be sure to insert it along the groove on the right side of the existing module sequentially until the lock is stuck. When you assemble the nodes correctly, there is no obvious gap between the terminal modules. If the modules are not assembled correctly, the entire node will not operate normally.

Please note: When using the GCAN-PLC-511 controller, you must ensure that you have installed terminal modul at the right end of the entire node, and the terminal resistance module has been fixed to the bottom without looseness, as shown in Figure 2.4. This terminal module will ensure the data transmission and power supply between GC series IO modules. The lack of this terminal module or improper installation will cause errors in the entire system.

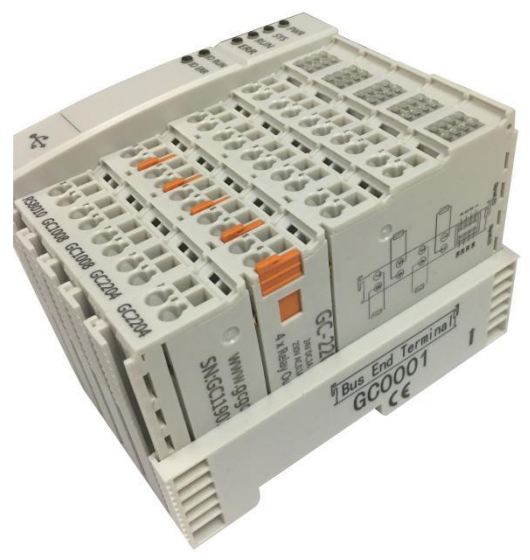

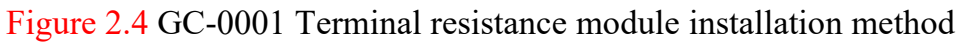

#### <span id="page-7-0"></span>**2.3 Wiring method**

The power wiring as shown in figure 2.5. First, use a flat-blade screwdriver to insert into the square hole, hold the top edge of the metal sheet in the square hole, and press toward the hole. Then, insert the wire into the hole. After plugging in, pull out the screwdriver and the wire can be firmly locked in the hole.

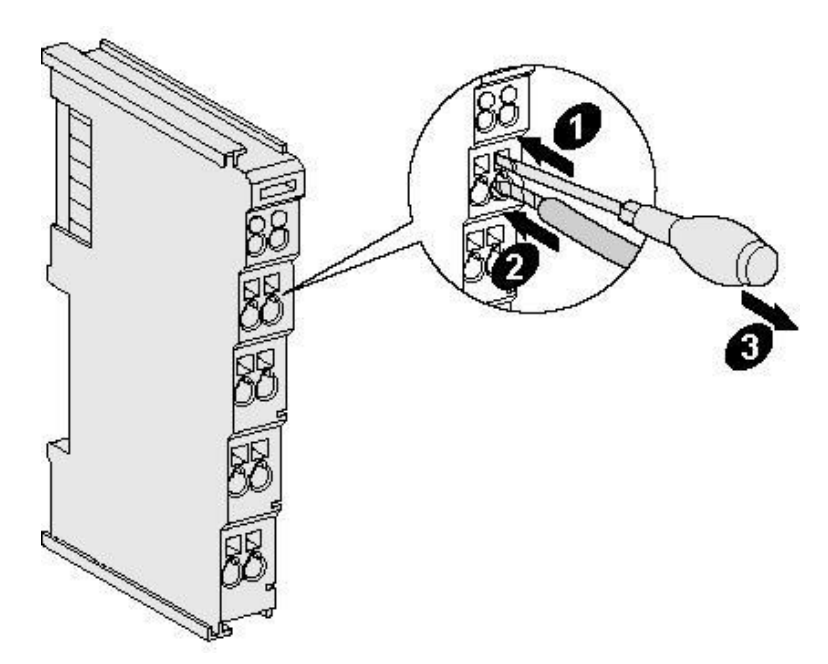

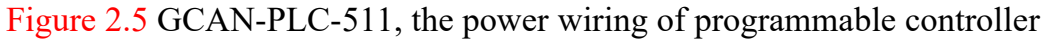

#### <span id="page-8-0"></span>**2.4 Interface definition**

GCAN-PLC-511 is composed of bus communication module and power supply module. The bus communication module integrates one Ethernet interface, one RS232/485, CAN interface, and one CAN bus interface, which are led out using RJ45 interface, RJ45 interface, and 4P terminal interface respectively. The interface styles of RS232, RS485 and CAN are shown in Figure 2.6, and the interface definitions are shown in Table 2.1; the interface style of CAN2 bus is shown in Figure 2.7, its interface definition is shown in Table 2.2.

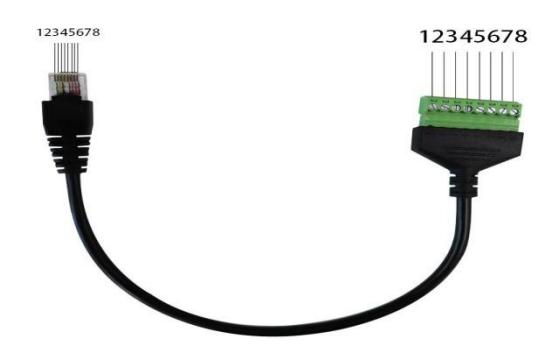

Figure 2.6 RS232, RS485, CAN interface style of GCAN-PLC-511

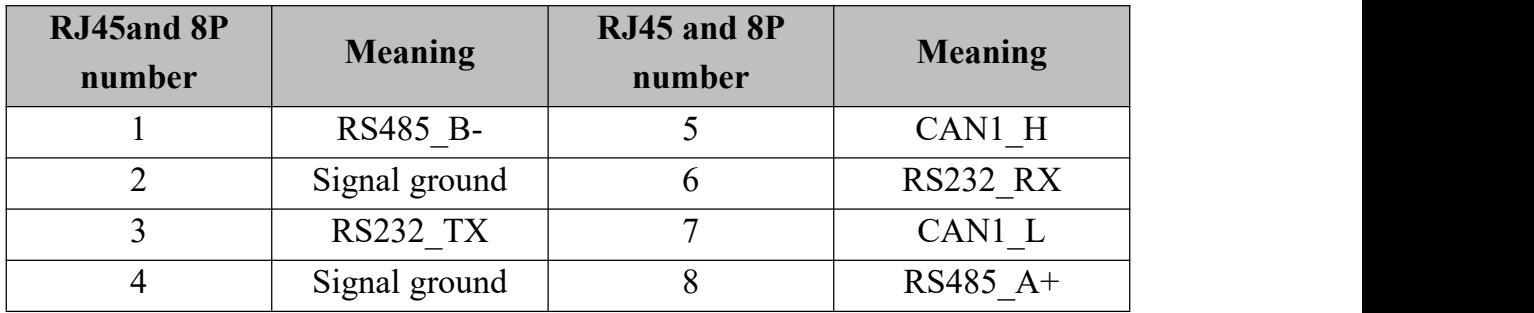

Table 2.1 RS232 and RS485,CAN1 interface definition of GCAN-PLC-511

 $\circ$ CAN-H **SHIELD**  $\odot$ CAN-L  $_{\odot}$  $CAN-G$  $\odot$ 

#### Figure 2.7 CAN bus terminal block of GCAN-PLC-511

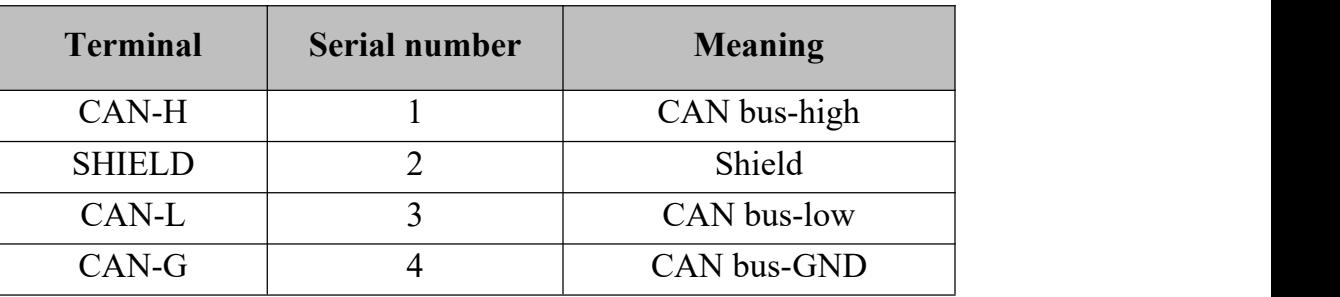

Table 2.2 CAN2 bus terminal definition of GCAN-PLC-511

The power wiring terminal block of GCAN-PLC-511 is shown in Figure 2.8, and its interface definition is shown in Table 2.3. The power supply part of GCAN-PLC-511 contains 8 terminals.

Note that: connecting between terminal 3 and terminal 4, terminal 5 and terminal 6, terminal 7 and terminal 8 inside the module.

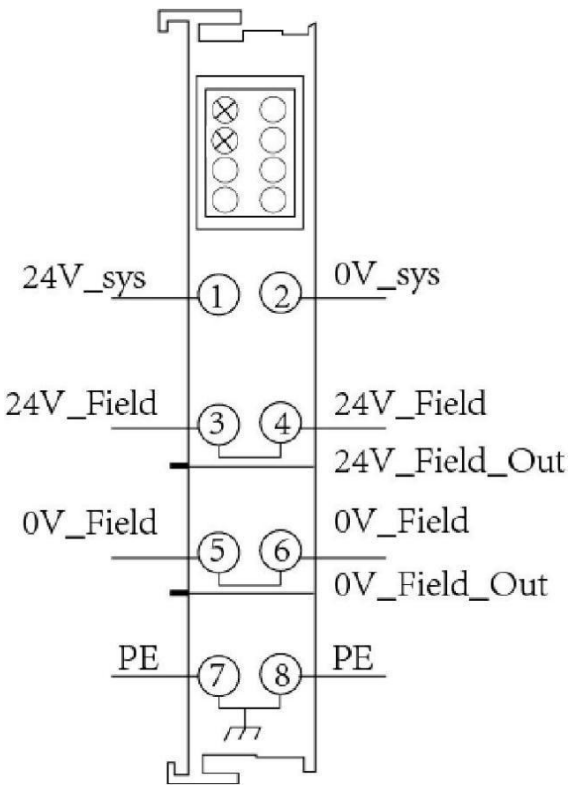

Figure 2.8 GCAN-PLC-511, Power terminal block

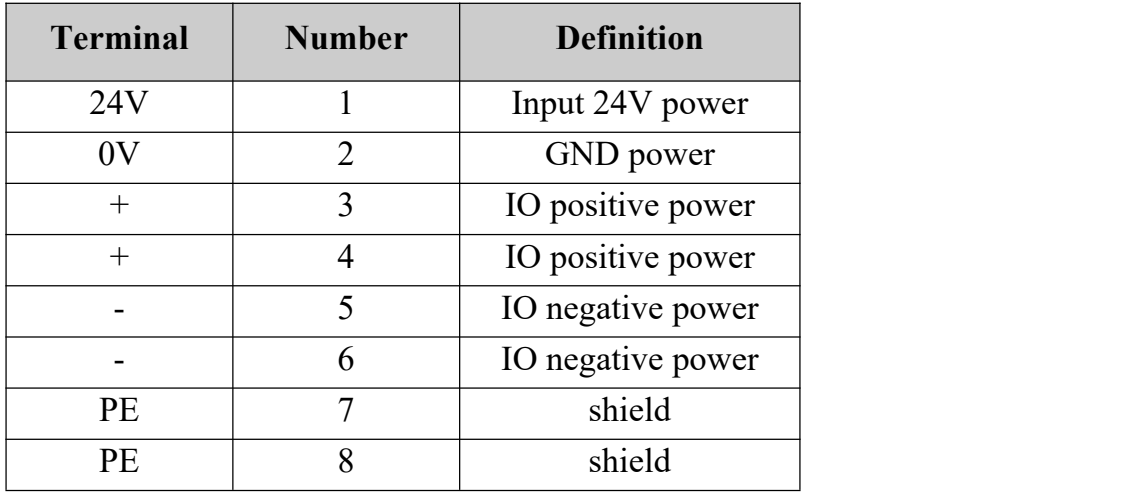

Table 2.3 GCAN-PLC-511, terminal definition

#### <span id="page-10-0"></span>**2.5 System status indicator**

GCAN-PLC-511 has two sets of status indicators, contains 6 circular status indicators in the left area and 2 power indicators in the right area. The specific indicating function of the indicator is shown in table 2.4.

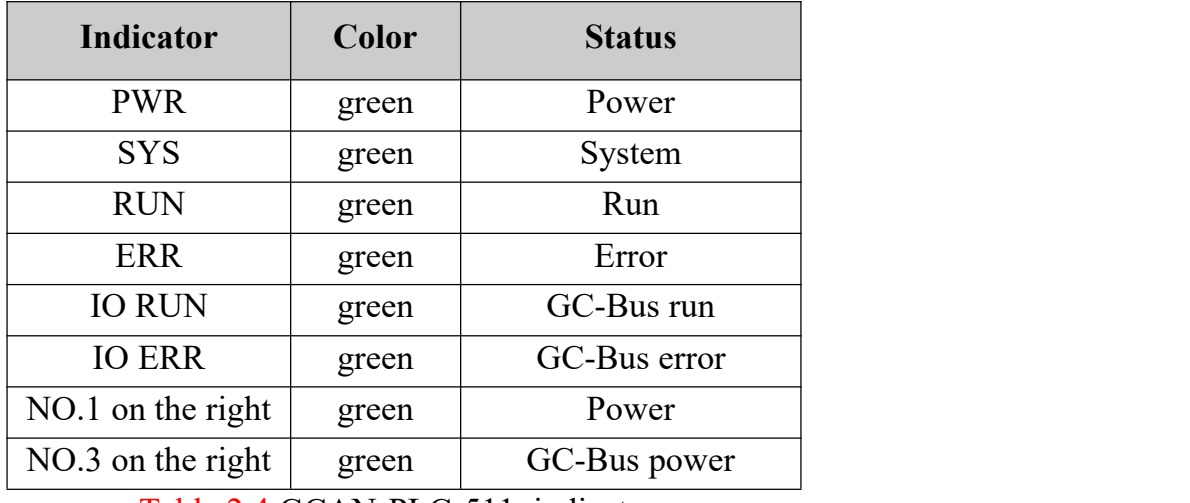

Table 2.4 GCAN-PLC-511, indicators

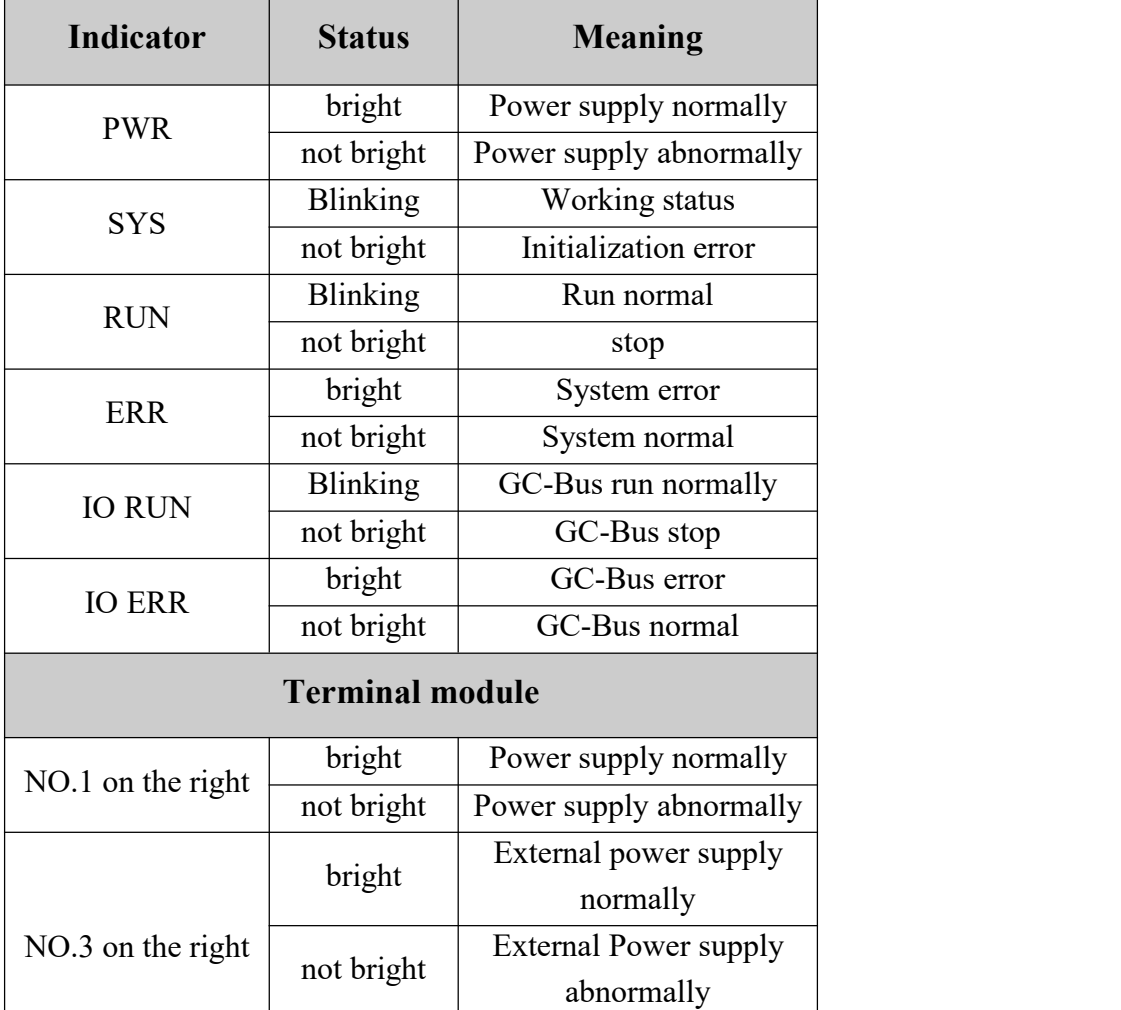

Table 2.5 GCAN-PLC-511, indicators status

### <span id="page-12-0"></span>**3. Communication connection**

#### <span id="page-12-1"></span>**3.1 Serial connection**

GCAN-PLC-511 uses standard serial port level (RS232:  $\pm$ 3~15V), so the module can directly connect to the device with RS232 interface.

#### <span id="page-12-2"></span>**3.2 CAN connection**

GCAN-PLC-511 connect to CAN-Bus as described in figure 3.1, CAN-H connect CAN-H, CAN-L connect CAN L to make communication.

GCAN-PLC-511, must be installed two 120 ohms terminal resistance at the farthest end of CAN-Bus network; if the node number is more than 2, intermediate nodes needn't to install 120 ohms terminal resistance. For branch connections, the length should not exceed 3 meters.

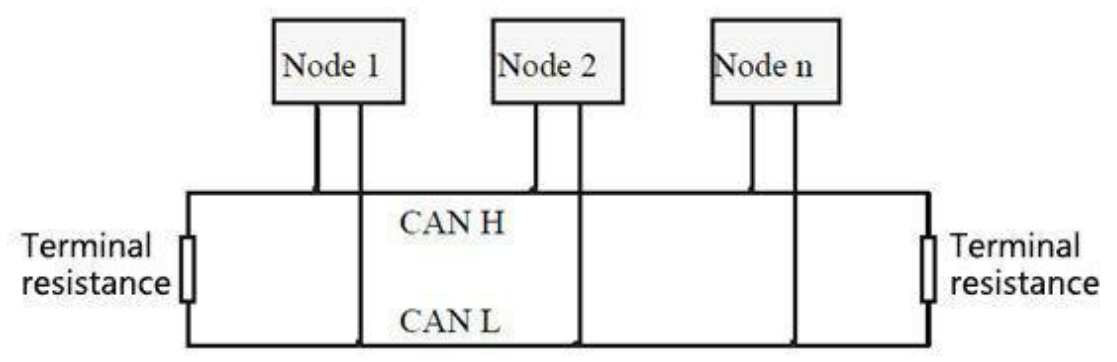

Figure 3.1 CAN-Bus network structure

Please note: CAN-bus cable can use ordinary twisted pair and shielded twisted pair. The theoretical maximum communication distance mainly depends on the bus baud rate. The relationship between the maximum bus length and the baud rate is shown in Table 3.1. If the communication distance exceeds 1km, the cross-sectional area of the line should be greater than Φ1.0mm2. The specific specifications should be determined according to the distance. The general rule is to increase the distance as the distance increases.

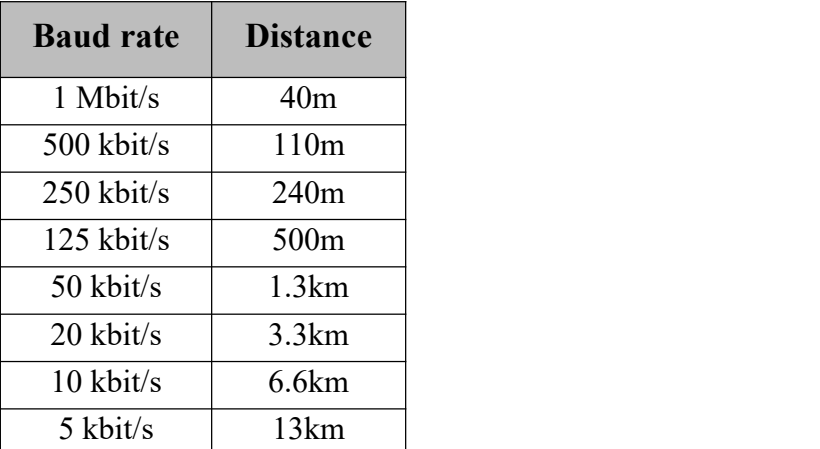

Table 3.1 the relationship between CAN-Bus length and baud rate.

#### <span id="page-13-0"></span>**3.3. CAN-Bus terminal resistance**

In order to enhance the reliability of CAN communication and eliminate the interference of CAN bus terminal signal reflection, the two farthest endpoints of the CAN bus network usually need to add terminal matching resistors, as shown in Figure 3.2. The value of the terminal matching resistance is determined by the characteristic impedance of the transmission cable. For example, the characteristic impedance of the twisted pair is  $120\Omega$ , and the two end points on the bus should also be integrated with  $120\Omega$  terminal resistance. If other nodes on the network use different transceivers, the terminal resistance must be calculated separately.

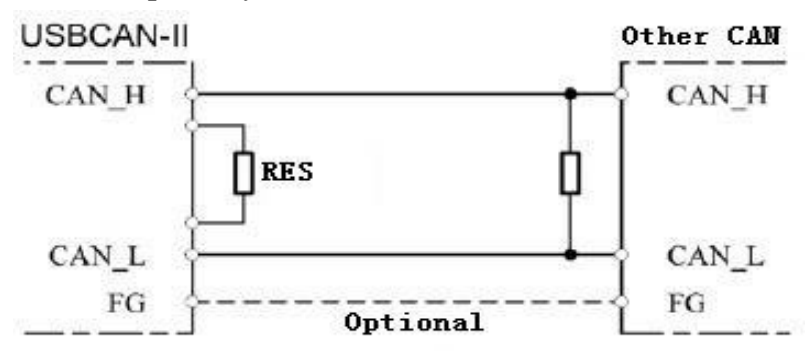

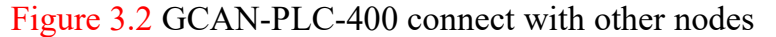

Please note: GCAN-PLC-400 hasn't integrated  $120\Omega$  terminal resistance. If the number of nodes is more than 2, the middle node does not need to install  $120\Omega$  terminal resistance. When you need to use it, connect the both sides of the resistance to CAN\_H and CAN\_L

#### <span id="page-14-0"></span>**3.4 PLC program running switch and reset button**

GCAN-PLC provides a core refresh USB interface, a running switch and a reset button. The physical drawing after opening the cover is shown in Figure 3.3.

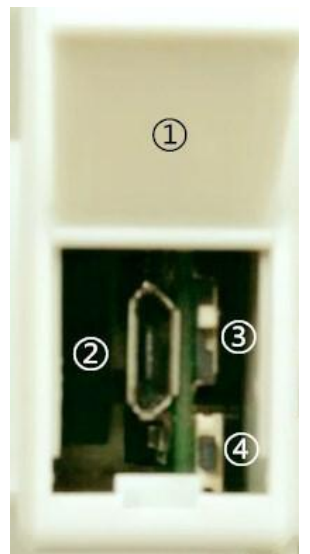

Figure 3.3 Physical Diagram of Kernel Refresh Interface

#### In Figure 3.3,

① is the USB interface cover. The default is closed. You can gently pry open the cover plate by using the attached screwdriver to close the gap under the cover plate.

② Micro-USB interface, which is the refresh interface of the kernel. GCAN-

PLC programmable logic controller uses Micro-USB data line as download line of PLC core files. You can connect GCAN-PLC to USB-A interface of PC through Micro- USB cable

③ To run/stop the dial switch, and

④ to reset the button.

Note: When the dial number of the run/stop switch is above (on the side of the back reset button), it means that the PLC is in operation*;*when the dial number of the run/stop button is below (on the side of the reset button), it means that the PLC is in stop state. The reset button is used to upgrade the GCAN-PLC core. Please use the button under the guidance of our technical staff.

## <span id="page-15-0"></span>**4. Program operation switch and reset button**

The GCAN-PLC-511 provides a program running switch and a reset button. Physical picture after opening cover plate as shown in Figure 4.1:

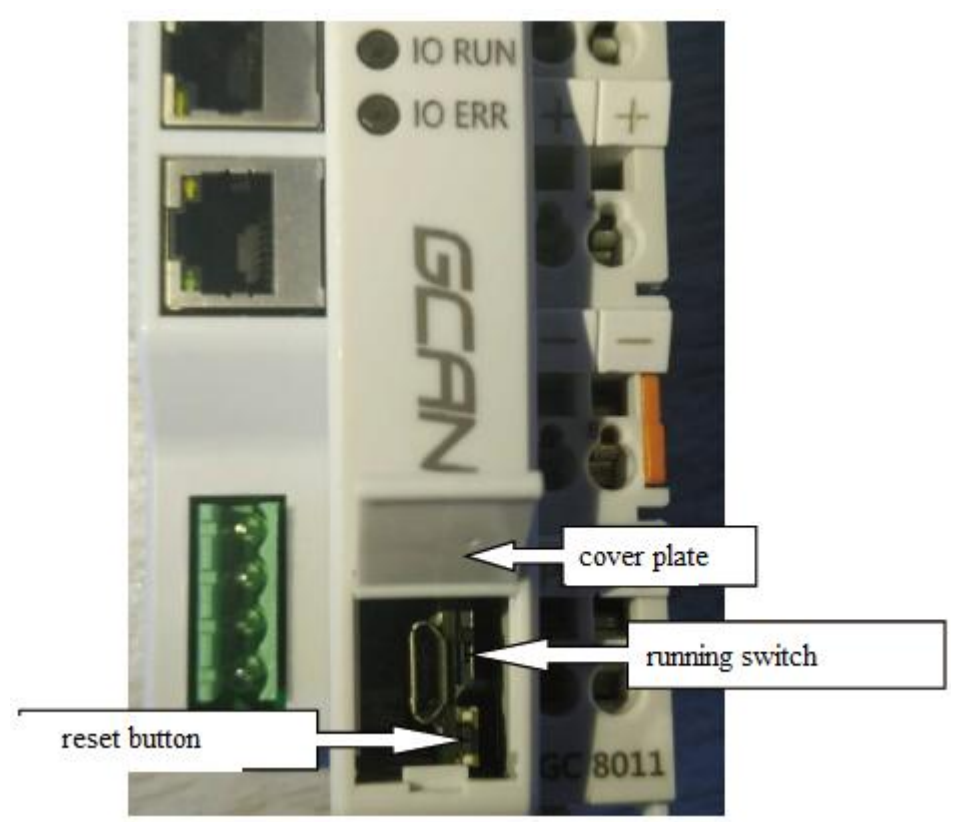

Figure 4.1 Physical picture after opening cover plate

Note:

1. When the dip switch of the running switch is up (facing away from the reset button), the PLC is in operation state; When the dip switch of the running button is located down (towards the reset button side), it represents the PLC In the stopped state.

2. After power-on, hold down the reset button until the ERR indicator blinks to restore the PLC, factory IP address: 192.168.1.30.

### <span id="page-16-0"></span>**5 OpenPCS Programming software usage**

### <span id="page-16-1"></span>**5.1 Installation of OpenPCS**

OpenPCS programming software download address:

[http://gcgd.net/tecinfo1\\_1086.html](http://gcgd.net/tecinfo1_1086.html)

#### <span id="page-16-2"></span>**5.2 Programming interface**

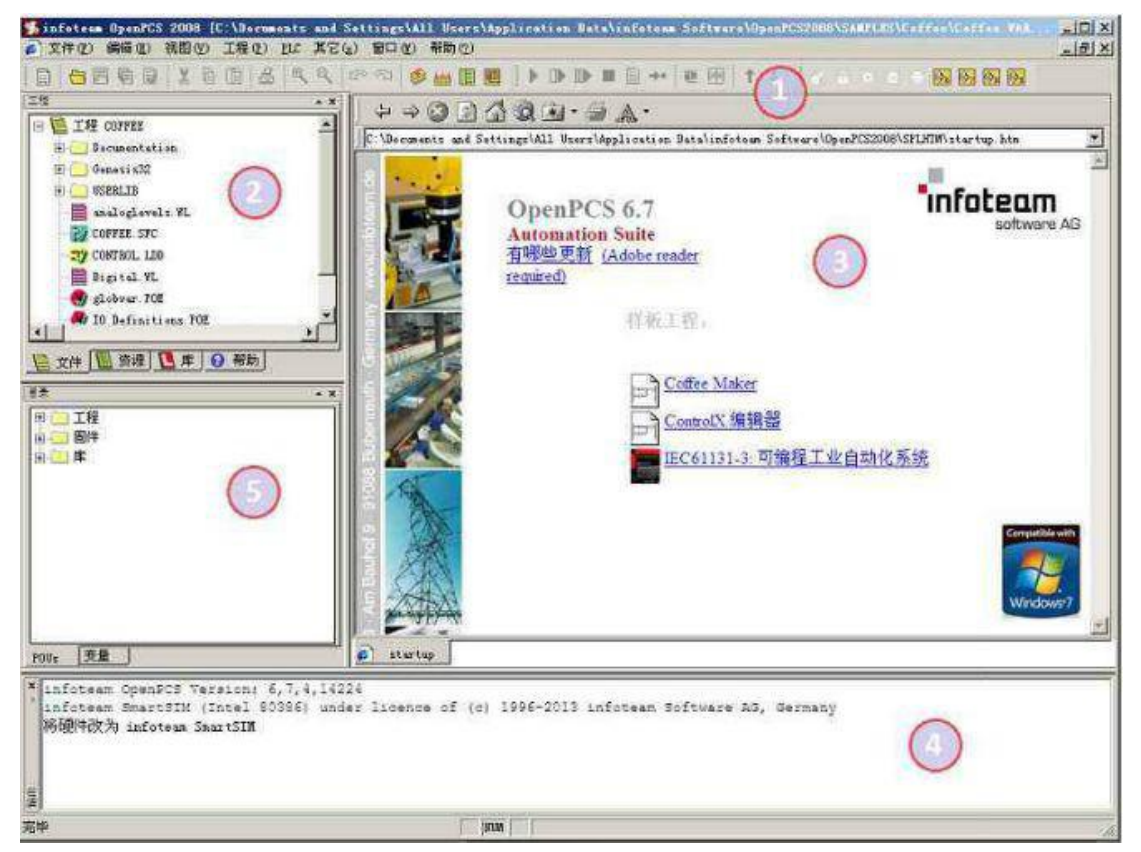

Figure 5.1 OpenPCS programming interface

Programming interface of OpenPCS mainly contains:

- 1) Menu
- 2) Project window
- 3) Edit window
- 4) Output window
- 5) Catalog window

#### <span id="page-16-3"></span>**5.3 Create project and download program**

Note: GCAN series PLC uses the network port to download the program, and the factory IP address of the PLC: 192.168.1.30.

**5.3.1 Create project**

Click "File", than select "New" to create a new file, as shown in Figure 5.2.

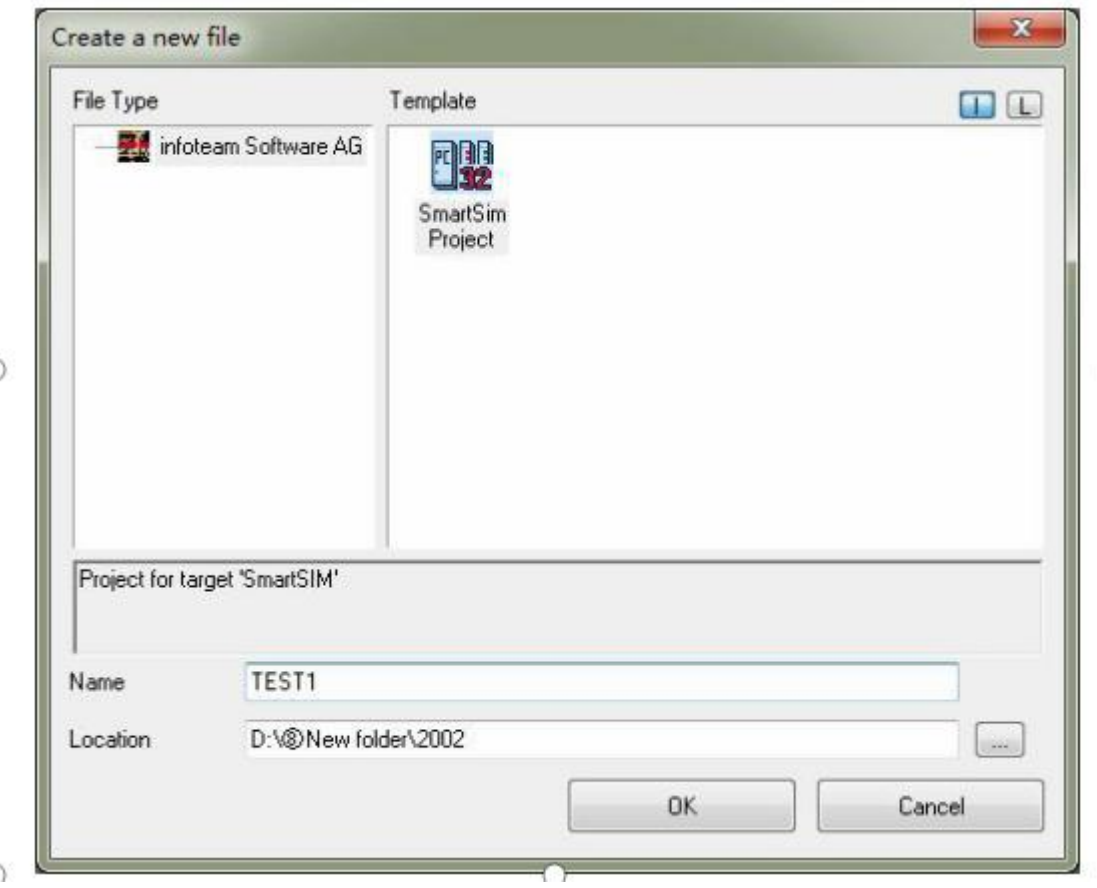

Figure 5.2 Create project

#### **5.3.2 Add program page file**

Add files to the project (for example: add a program page ST, Program written in ST language), as shown in Figure 5.3.

Please note that: the string entered in the name field cannot start with a number.

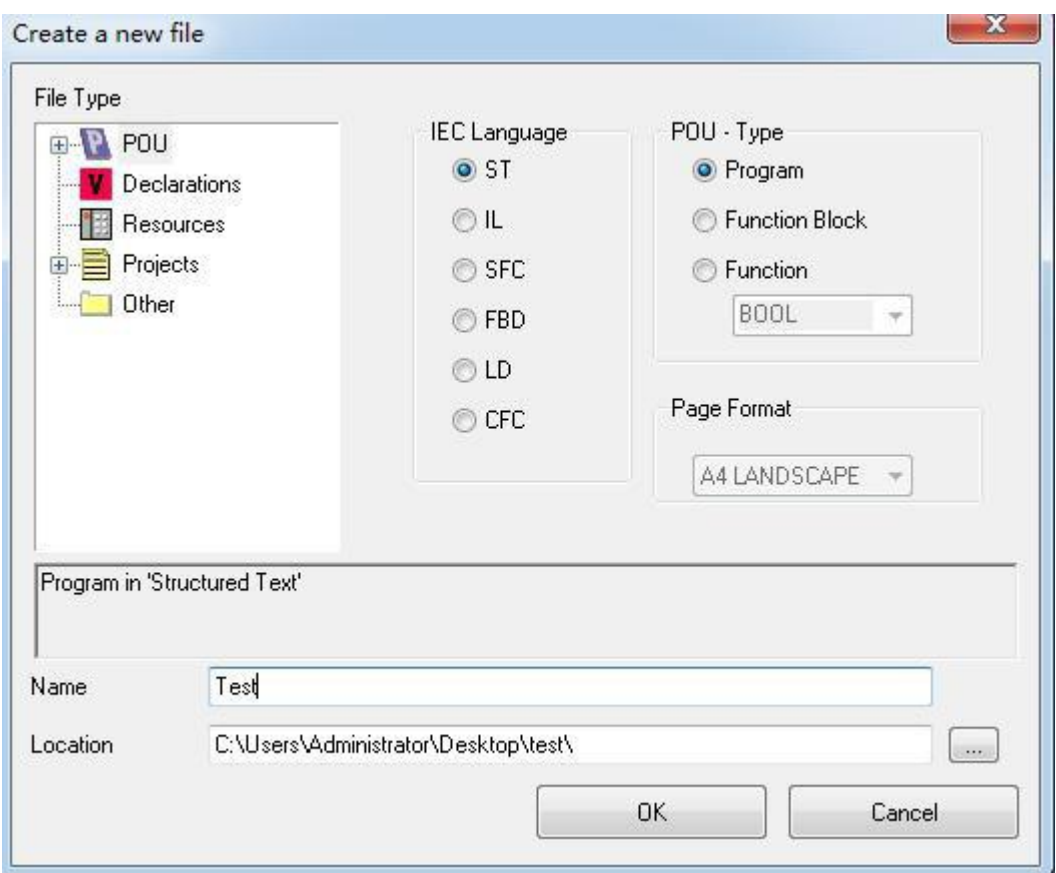

Figure 5.3 Create a new file

#### **5.3.3 Programming**

First define the variable in the variable area (VAR to END\_VAR) VAR

v1:INT:=0; v2:INT:=0;

oled at%Q0.0:Byte; END\_VAR

After the variable is defined, start programming. The following is a simple routine statement written in ST:

LED Marquee routines:

```
IF v1<100 then v1:=v1+1;
```
ELSE

```
v1:=0; v2:=v2+1;
```

```
if v2 = 255 then v2 := 0;
```
end\_if;

oled:=int to byte(v2); end if;

#### **5.3.4 Set up debug connection**

Click "PLC", then select "Connections..", as shown in Figure5.4.

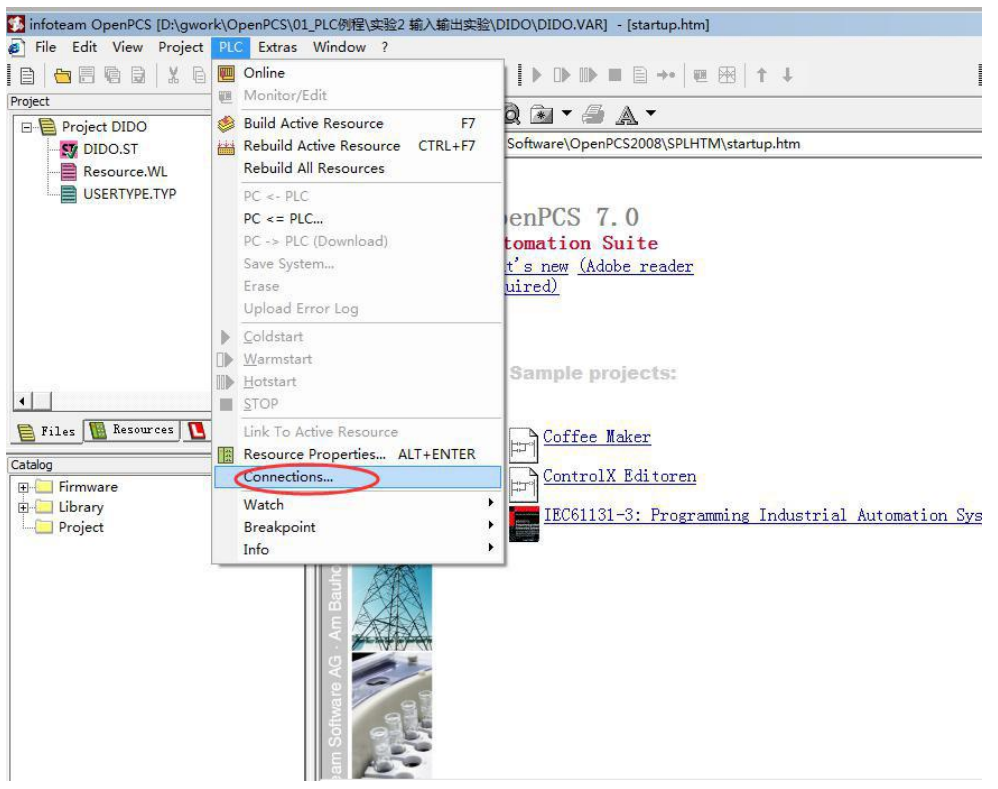

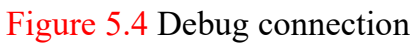

Click "New" to set up parameters, port number is the actual serial port number of the computer, shown in Figure 5.5.

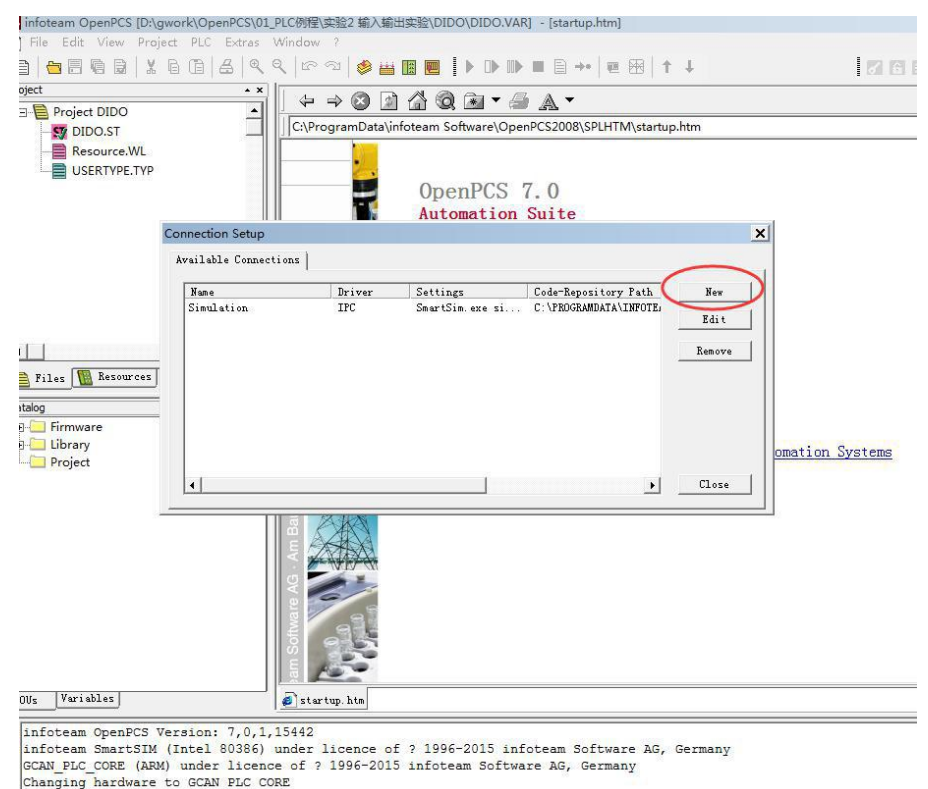

Figure 5.5 Connection Setup

Enter "TCP" in Name and click" Select".

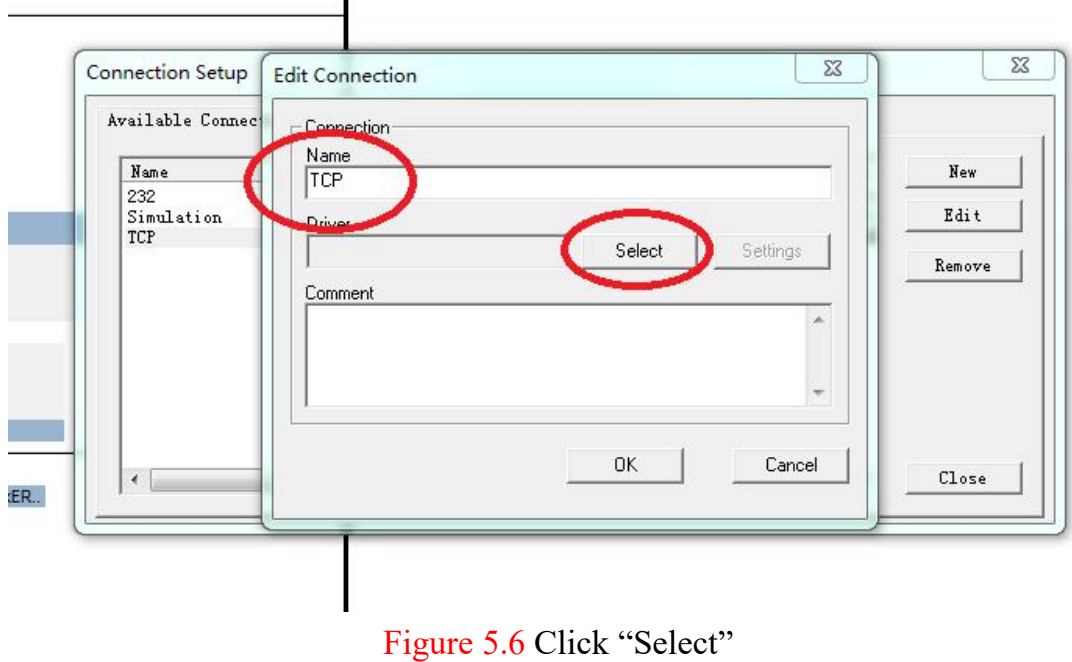

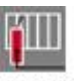

Select "TCP432" TCP432, then click "OK".

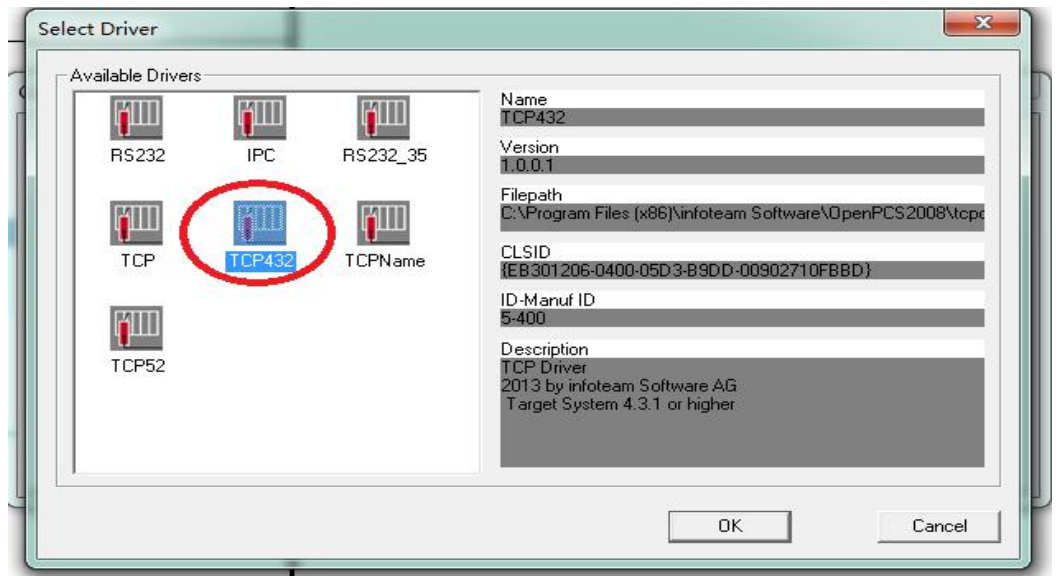

Figure 5.7 Select TCP432

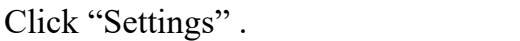

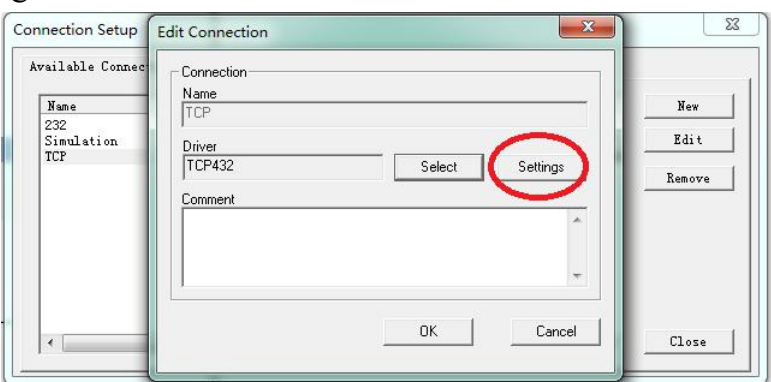

Figure 5.8 Click "Settings"

Please enter 23042 for Port. IP address 192.168.1.30, set the back point OK

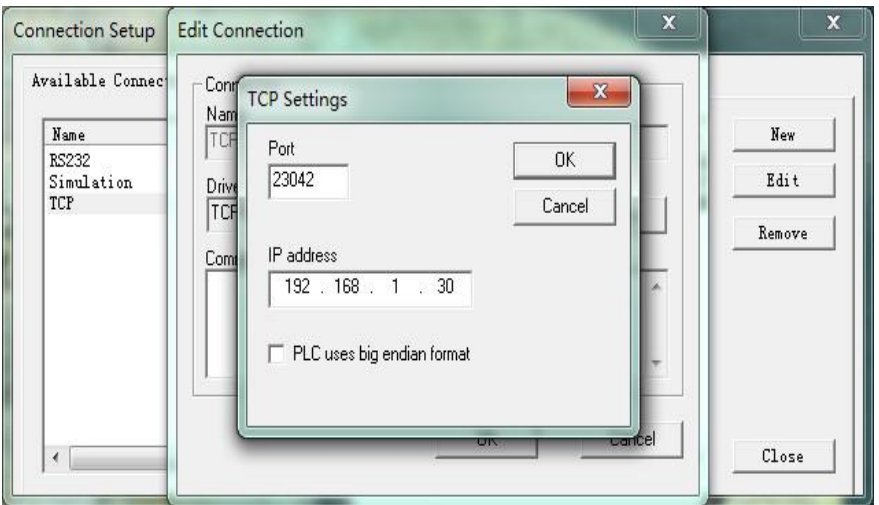

Figure 5.9 IP Address and Port Number Settings

After completing the settings, click "Close"

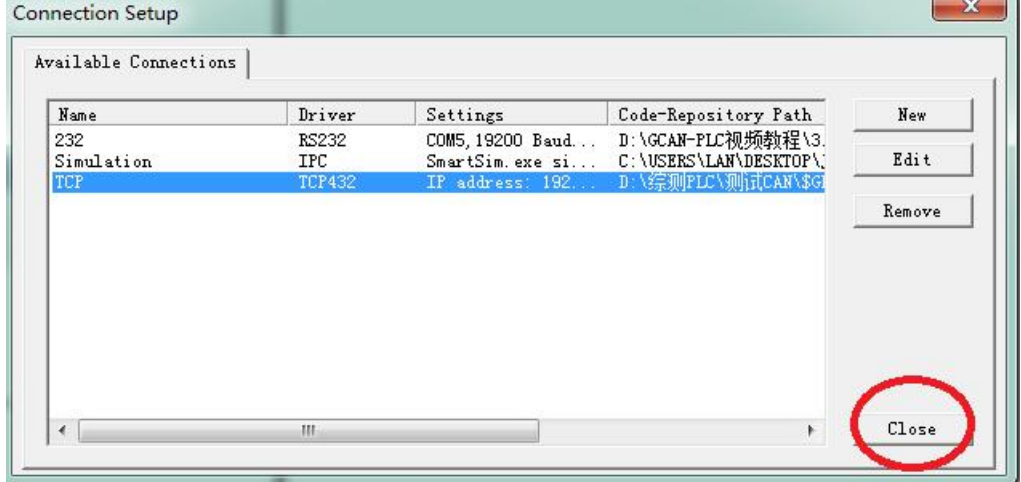

Figure 5.10 Click "Close"

Set "Resource Properties"

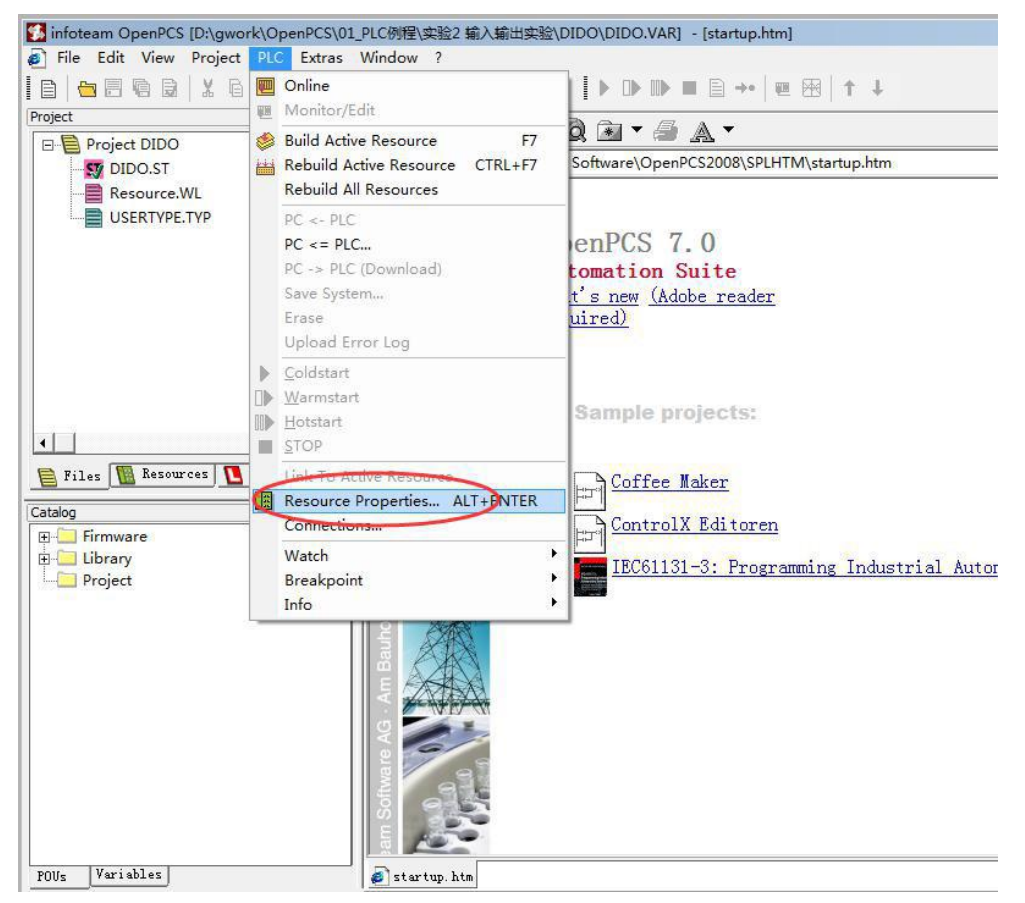

Figure 5.11 Set "Resource Properties"

Select "GCAN\_PLC" and "TCP", then click "OK" to complete the setting

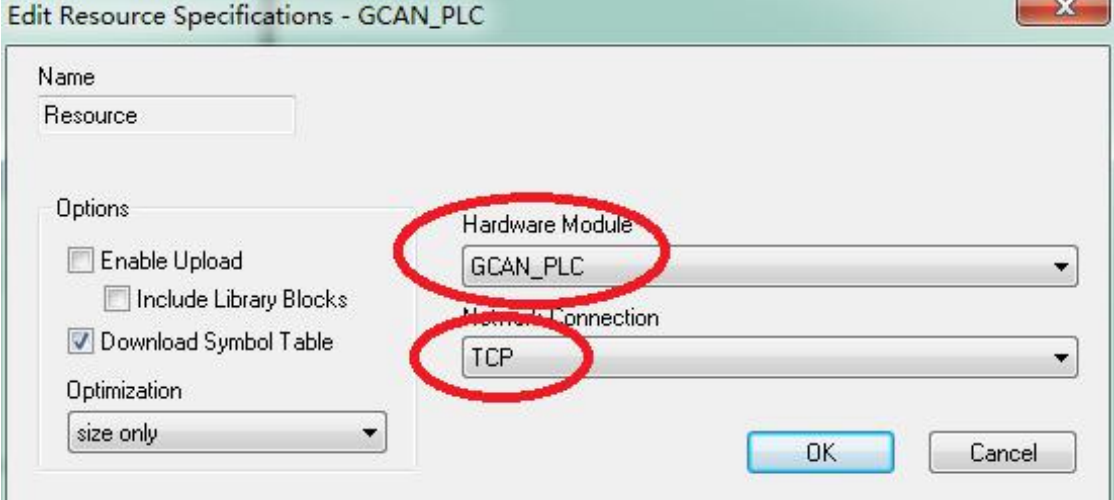

Figure 5.12 Select "GCAN\_PLC" and "TCP"

#### **5.3.5 Download the program and debug**

After completing the program, click "Build Active Resource".

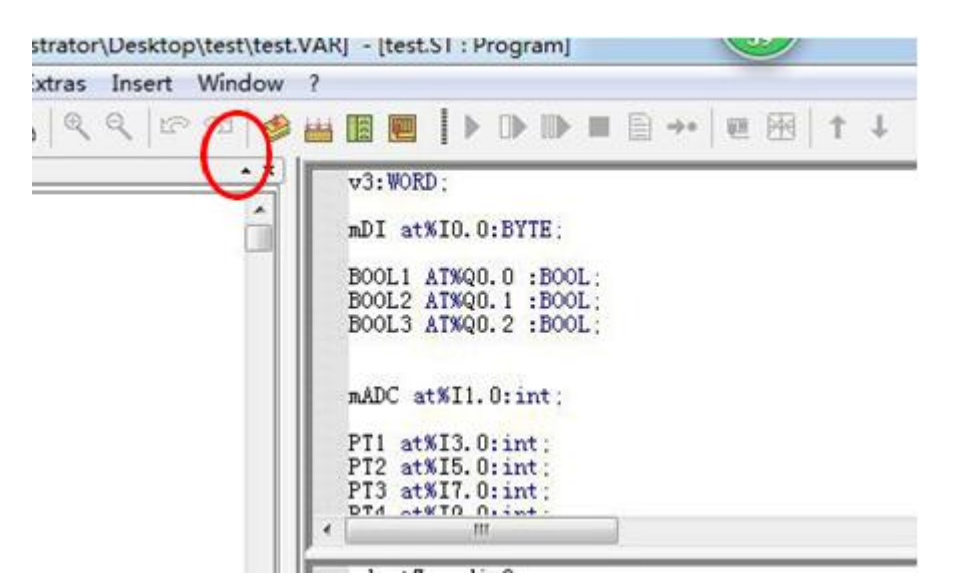

Figure 5.13 Completing the program

Please check if there is an error/warning after completing theprogram.

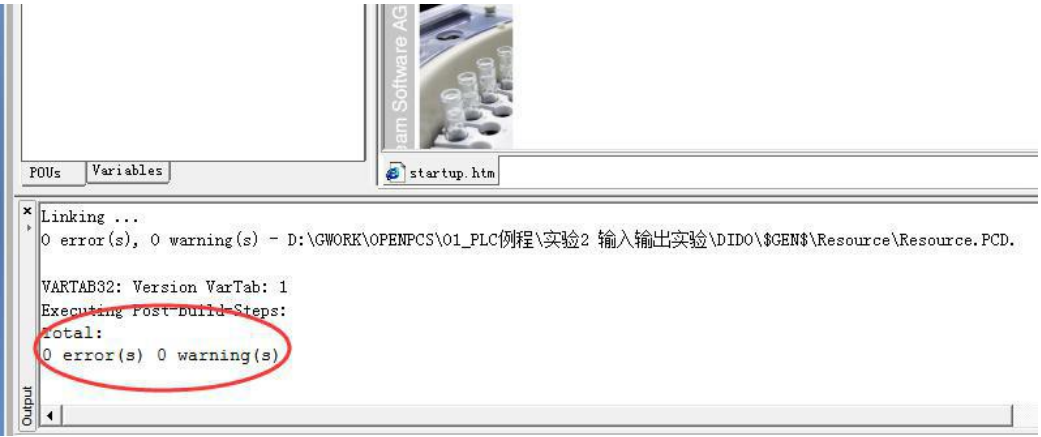

#### Figure 5.14 Check error and warning

Click "PLC", then select "Online".

GCAI Guangcheng Technology GCAN-PLC user manual

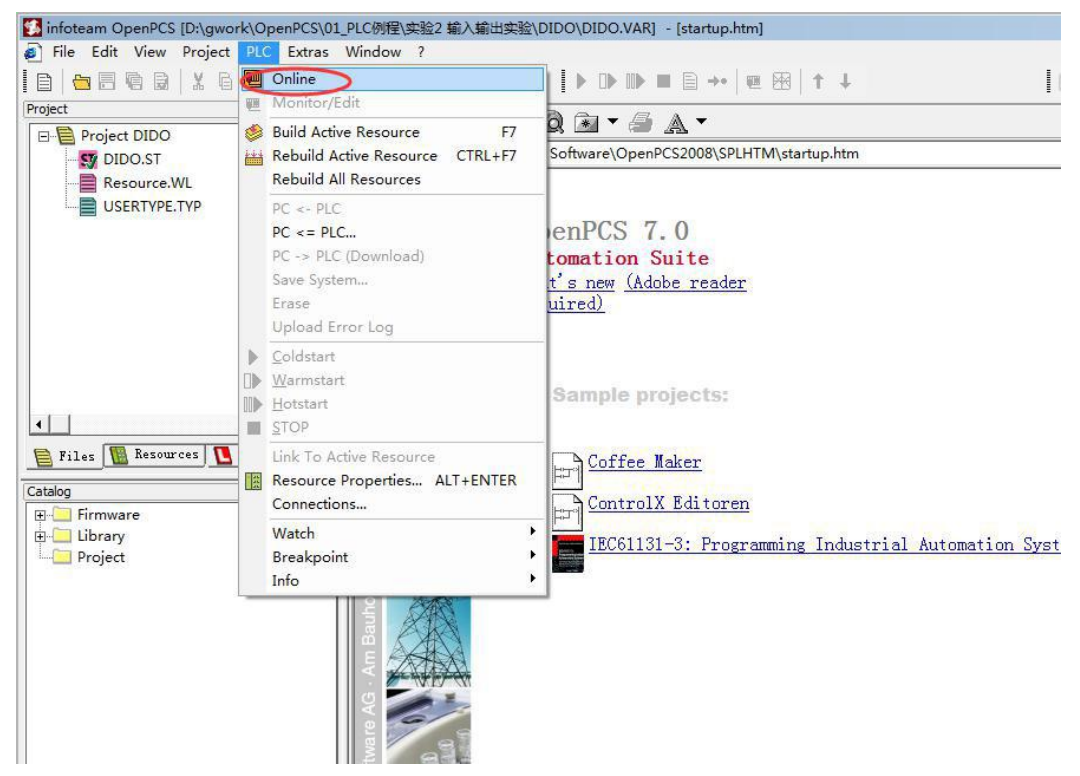

#### Figure 5.15 Select Online

Click "PV->PLC(Download)" to download program

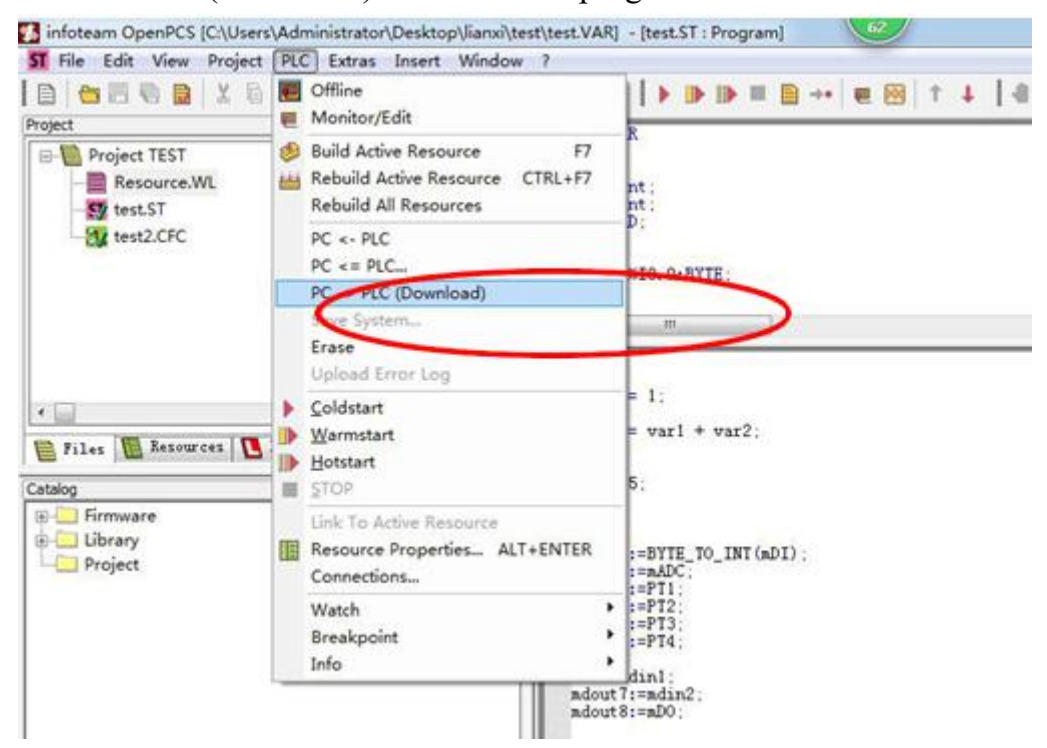

Figure 5.16 Program download

### <span id="page-26-0"></span>**6 Module selection table**

GCAN-PLC-511 series products consist of a programmable main control module, several GC series IO modules and a terminal resistance module. GC series IO modules currently include five categories: digital input, digital output, analog input, analog output, and communication extension. The specific selection table is shown in Table 6.1.

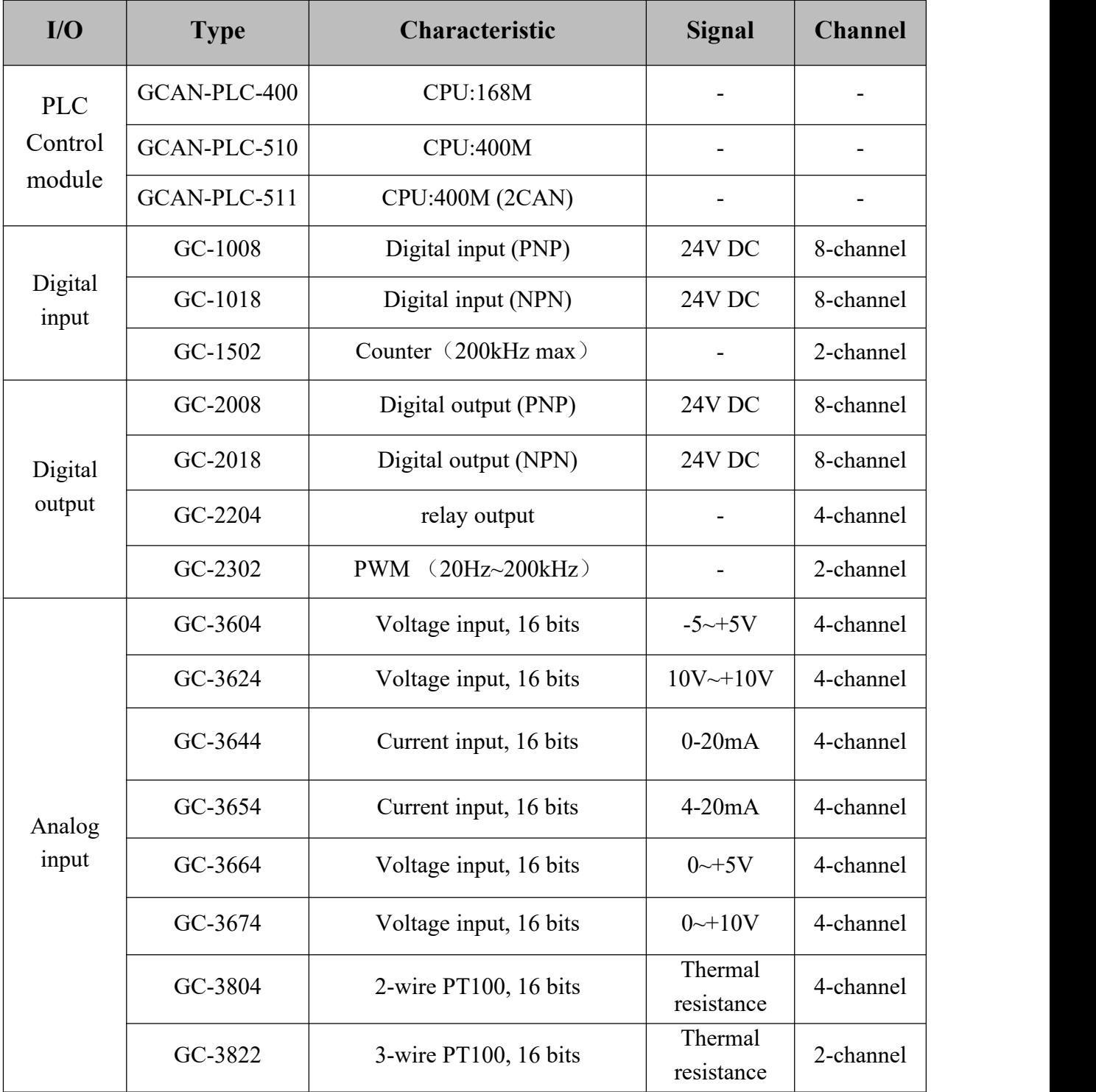

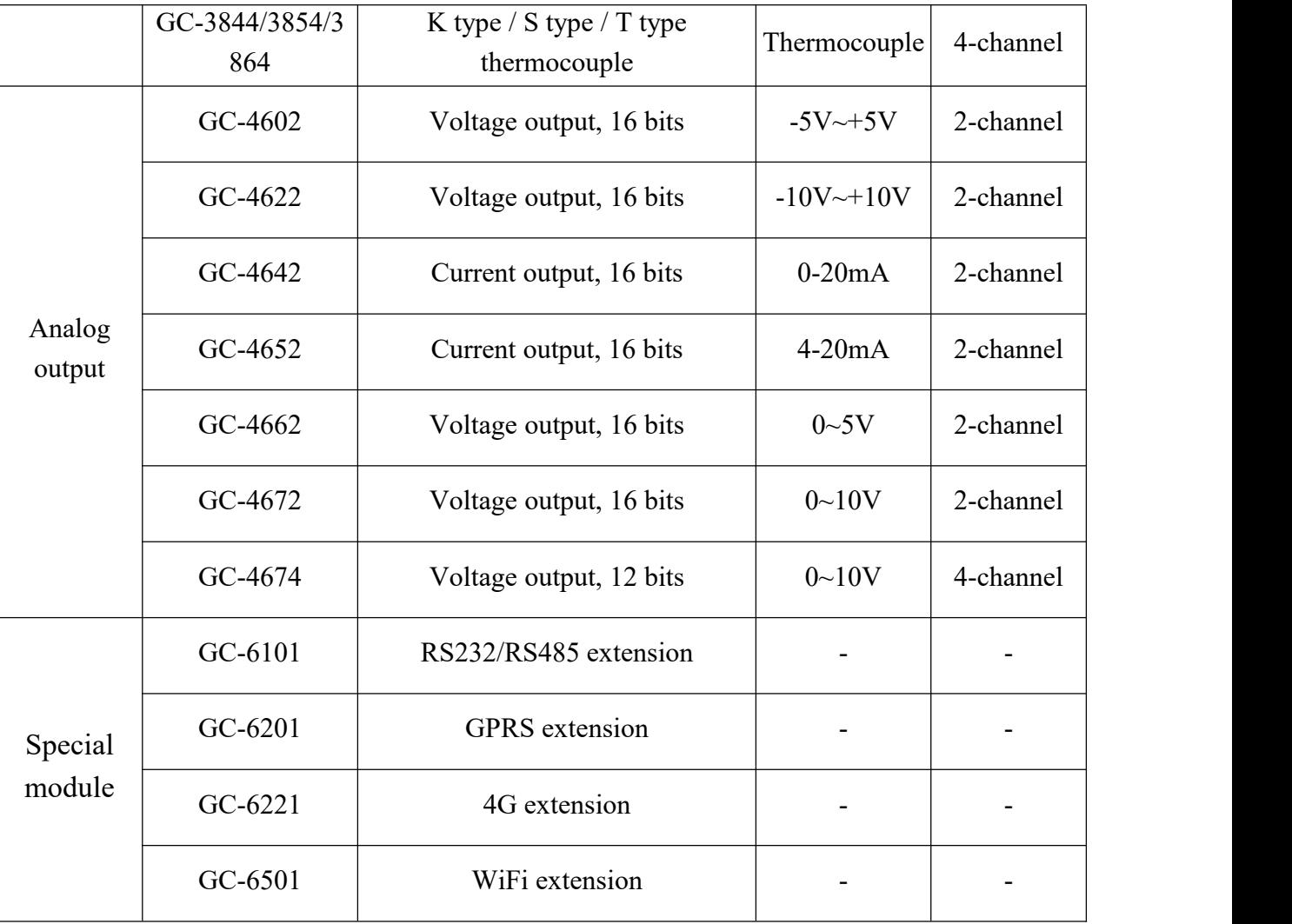

Table 6.1 Selection table

### <span id="page-28-0"></span>**7. Technical specifications**

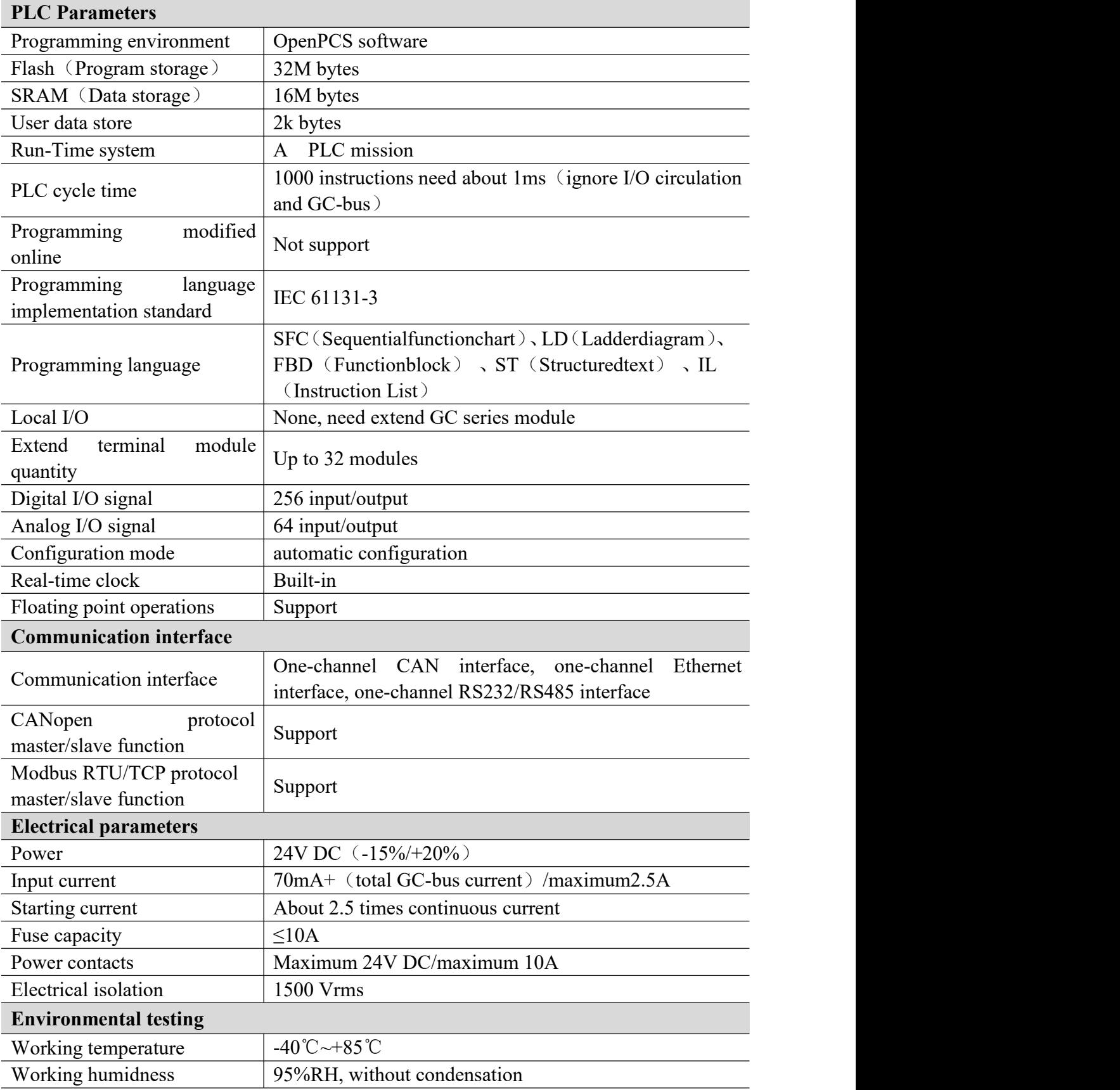

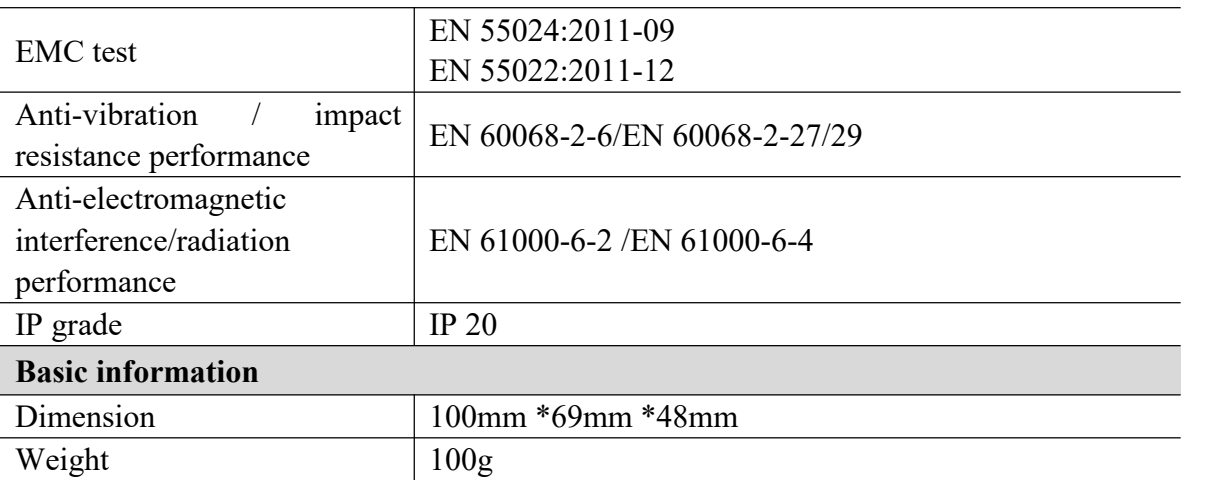

<span id="page-30-0"></span>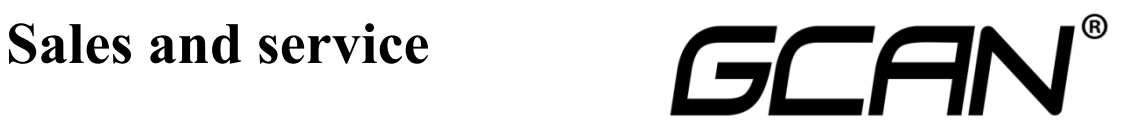

Shenyang Guangcheng Technology Co., Ltd.

**Address:** No.135-21, Changqing Street, Hunnan, Shenyang, Liaoning, China. **E-mail:** [sygckj@gmail.com](mailto:sygckj@gmail.com) **Tel/ Whatsapp:** +86 13644001762 **Skype**: live:sygckj **WeChat:**gckj777 **Website:** www1.gcanbox.com